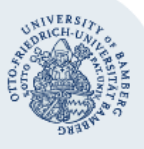

# **E-Mail-Konto in Outlook unter macOS einrichten**

#### **Wichtige Hinweise:**

- Um ein E-Mail-Konto einbinden zu können, müssen Sie ein **gültiges Nutzerkonto (BA-Nummer + dazugehöriges Kennwort)** besitzen.
- Um ein **aufgabenbezogenes E-Mail-Konto** einbinden zu können, müssen Sie die nötige **Zugriffsberechtigung** bereits erhalten haben (zum Beispiel von der Leitung Ihrer Organisationseinheit), das heißt Mitglied in der jeweiligen Sicherheitsgruppe sein.

### **1. Hinzufügen des E-Mail-Kontos**

Starten Sie Outlook und öffnen Sie anschließend über das Menü **Extras** den Unterpunkt **Konten…**

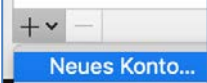

Klicken Sie auf das **+-Symbol** und wählen Sie **Neues Konto…**

## **2. Einrichten des E-Mail-Kontos**

Wählen Sie, welches Konto Sie einrichten möchten und fahren Sie beim zugehörigen Abschnitt fort:

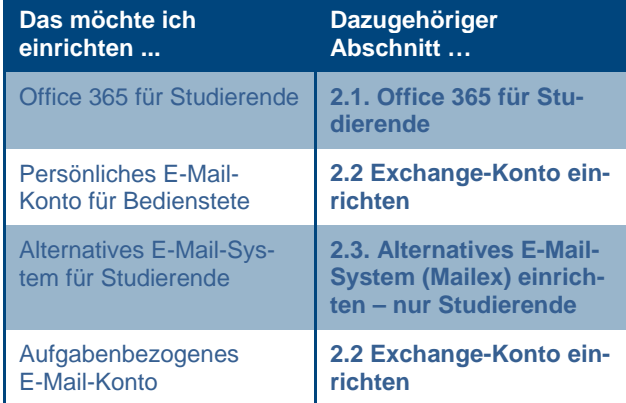

#### <span id="page-0-0"></span>**2.1. Office 365 für Studierende**

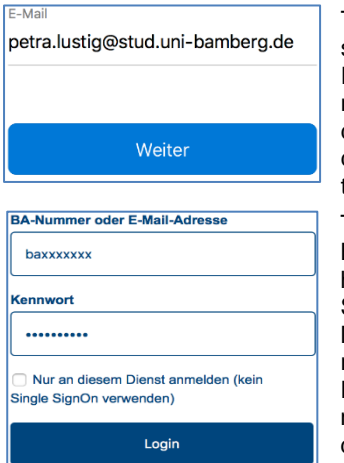

Tragen Sie in das nun erschienene Fenster Ihre Uni-E-Mail-Adresse ein. Nach einem Klick auf **Weiter** werden Sie auf die Anmeldeseite der Universität weitergeleitet.

Tragen Sie dort bitte Ihre BA-Nummer und das zugehörige Kennwort ein. Klicken Sie auf **Login**. Nach einem Moment ist das Konto eingerichtet und Sie können den Einrichtungsdialog mit einem Klick auf **Fertig** beenden.

#### <span id="page-0-1"></span>**2.2. Exchange-Konto einrichten**

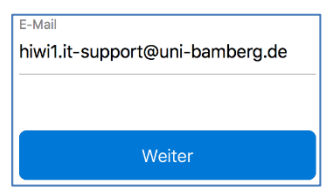

Tragen Sie in das nun erschienene Fenster Ihre Uni-E-Mail-Adresse bzw. die aufgabenbezogene E-Mail-Adresse ein.

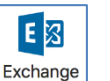

Nach einem Klick auf **Weiter** wählen Sie nun den Punkt **Exchange** aus und füllen Sie folgende Daten ein:

- **Methode**: Benutzername und Kennwort
- **E-Mail-Adresse**: Ihre Uni-E-Mail-Adresse oder die aufgabenbezogene Adresse
- **DOMÄNE\Benutzername oder E-Mail**: uni-bamberg\Ihre persönliche BA-Nummer
- **Kennwort**: Kennwort Ihrer persönlichen BA-Nummer

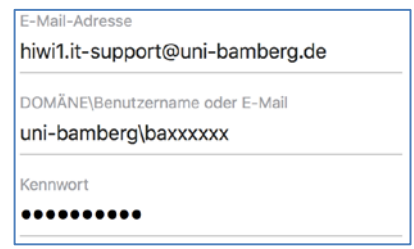

Klicken Sie nun auf **Konto hinzufügen**. Eventuell müssen Sie das Zertifikat der Universität mit einem Klick auf **Weiter** bestätigen. Nach einem Moment ist das Konto eingerichtet und Sie können den Einrichtungsdialog mit einem Klick auf **Fertig** beenden.

#### <span id="page-0-2"></span>**2.3. Alternatives E-Mail-System (Mailex) einrichten – nur Studierende**

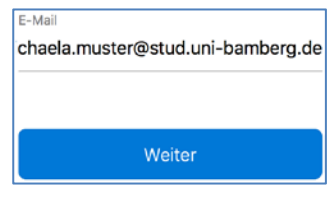

Nicht Office365?

Tragen Sie in das nun erschienene Fenster Ihre Uni-E-Mail-Adresse ein. Nach einem Klick auf **Weiter** werden Sie nach einem Moment auf die Anmeldeseite der Universität weitergeleitet.

Es öffnet sich ein Anmelde-Fenster für Shibboleth. Bitte **schließen Sie dieses An-**

**meldefenster** und klicken Sie danach auf **Nicht Office365?**

IMAP/POP Wählen Sie nun den Punkt **IMAP/POP** aus und füllen Sie folgende Daten ein:

- **Benutzername**: Ihre persönliche BA-Nummer
- **Kennwort**: Kennwort Ihrer persönlichen BA-Nummer
- **Posteingangsserver**: mailex.uni-bamberg.de
- Tragen Sie hinter dem Posteingangsserver den **Port 993** ein.
- Setzen Sie das Häkchen bei **Für Verbindung SSL verwenden (empfohlen).**
- **Postausgangsserver**: exhub.uni-bamberg.de
- Tragen Sie hinter dem Postausgangsserver den **Port 587** ein.
- Entfernen(!) Sie das Häkchen bei **Für Verbindung SSL verwenden (empfohlen).**

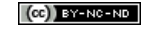

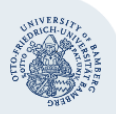

Benutzername baxxxxx Kennwort ............ Kennwort anzeigen Port Posteingangsserver mailex.uni-bamberg.de 993 √ Für Verbindung SSL verwenden (empfohlen) Postausgangsserver Port exhub.uni-bamberg.de 587 Für Verbindung SSL verwenden (empfohlen)

Klicken Sie abschließend auf **Konto hinzufügen**. Nach einem Moment ist das Konto eingerichtet und Sie können den Einrichtungsdialog mit einem Klick auf **Fertig** beenden.

E-Mail-Konto in Outlook unter macOS einrichten – Seite 2

## **3. E-Mail-Konto umbenennen**

Um den Namen des eingerichteten E-Mail-Kontos zu ändern, gehen Sie über das Menü **Extras** auf den Punkt **Konten…** Dort können Sie anschließend das gewünschte Konto unter dem Punkt **Kontobeschreibung** umbenennen.

## **Sie haben noch Fragen?**

IT-Support Telefon: +49 951 863-1333 E-Mail[: it-support@uni-bamberg.de](mailto:it-support@uni-bamberg.de)

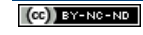